## **育児休業給付金申請を延長する ※必要時**

育児休業給付手続きを延長する場合の操作方法について説明します。

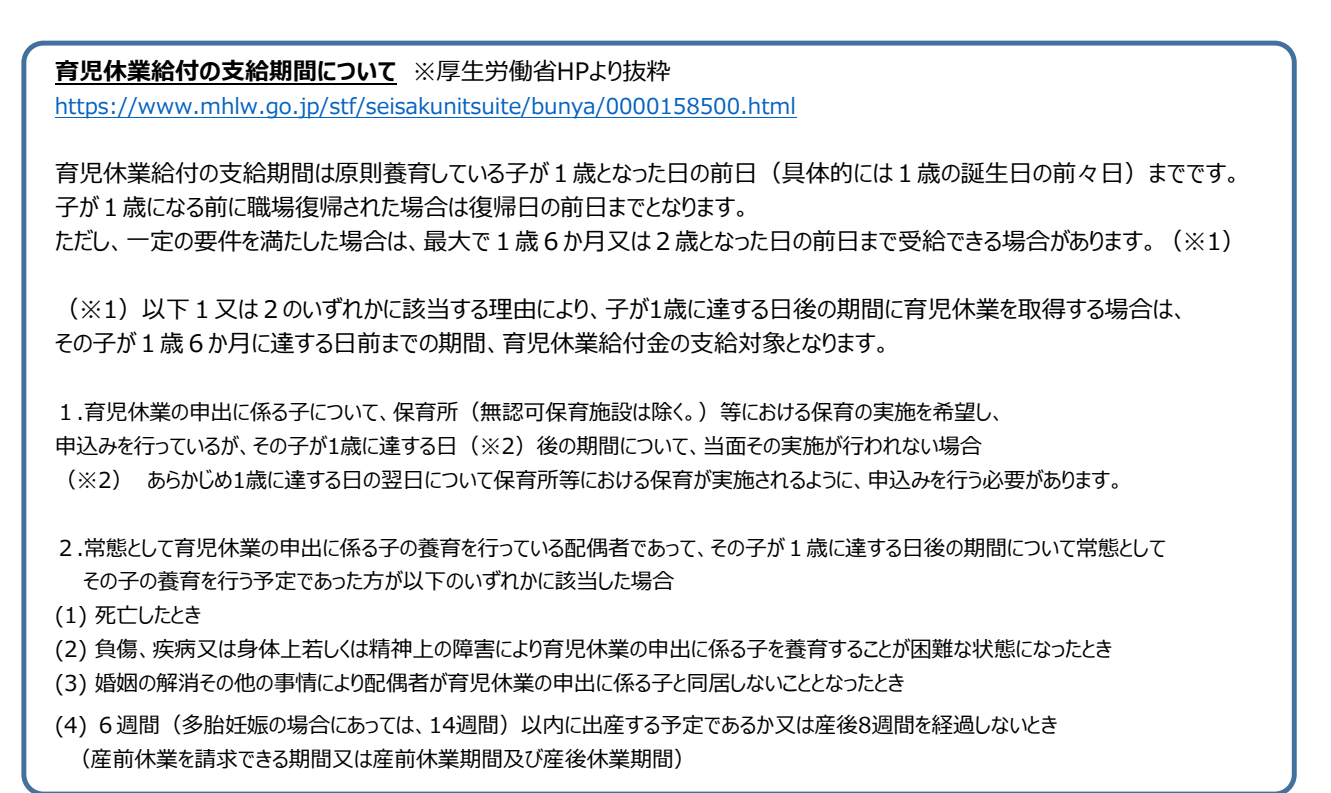

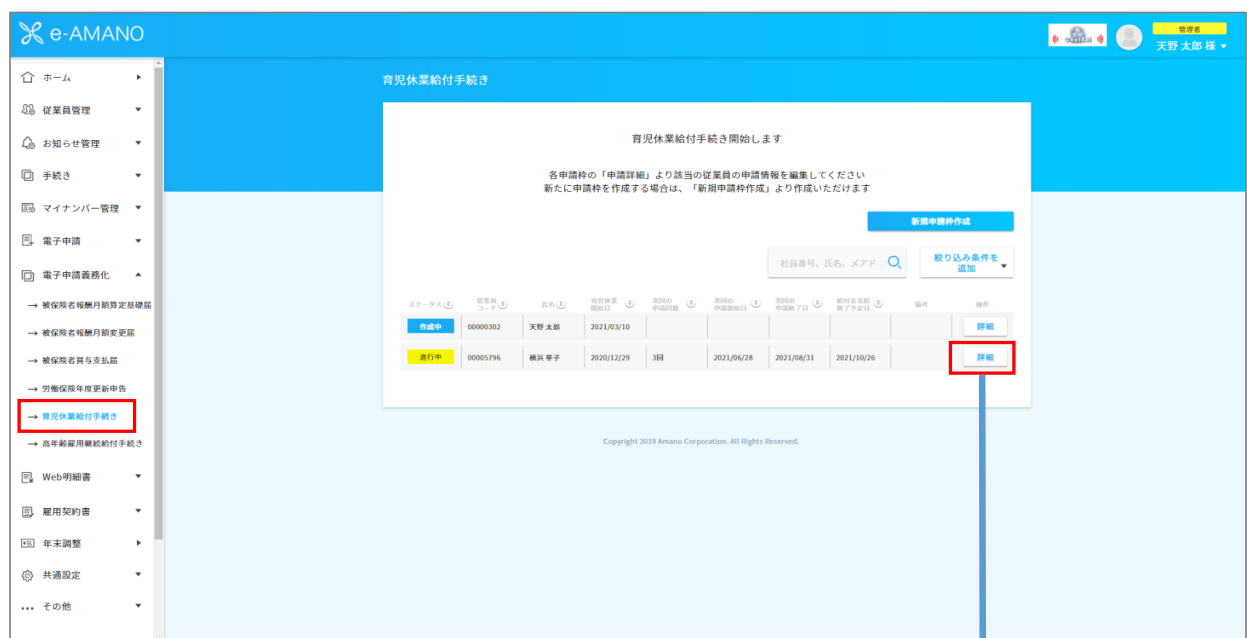

(1) 対象個人の「詳細」を押下します。

(2) 追加で申請する場合は、「終了日を延長」を押下します。 申請回数はタイミングによって異なり、1~6回になります。

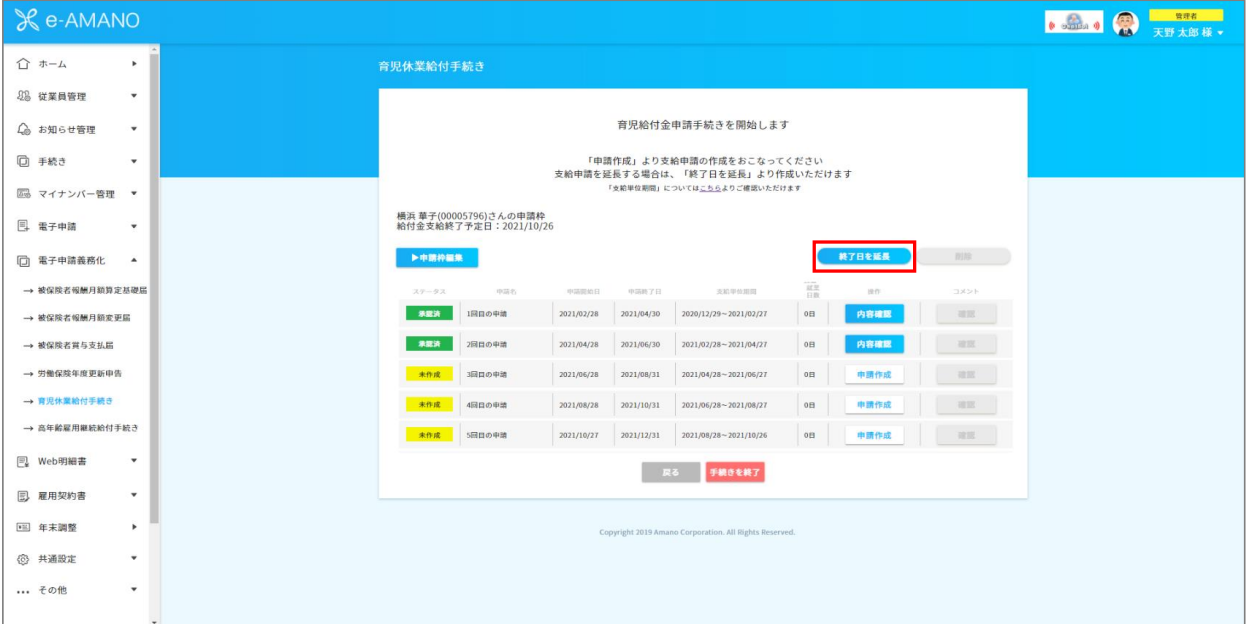

(3) 支給対象期間が延長されます。※最大6回分の申請書が追加

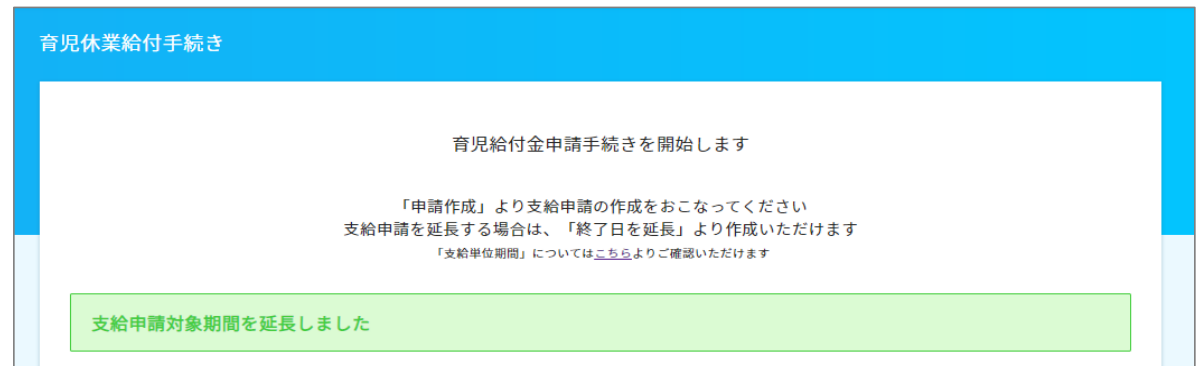

(4) 対象届出の「申請作成」を押下します。

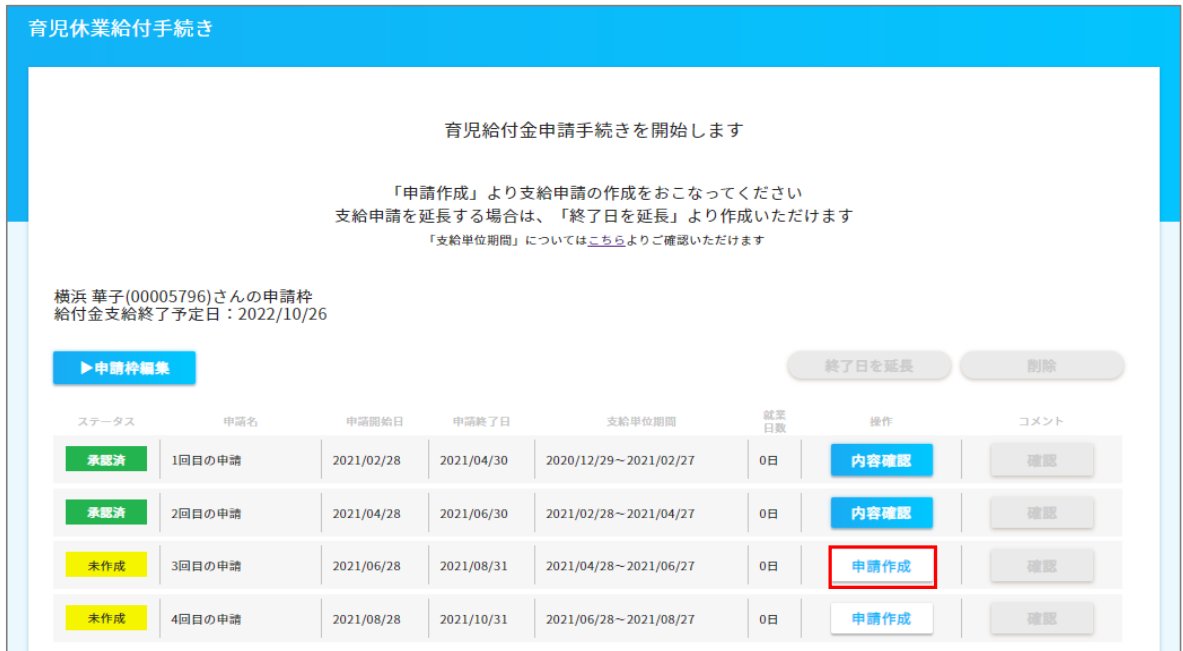

※(5)以降の手順については育児休業給付金申請を延長する場合に必要な内容についてのみ記載します。 記載項目以外の内容を入力・確認する場合は、「④支給申請の手続きを行う (2回目以降)」のマニュアルをご確認ください。 [https://www.tis.amano.co.jp/e-amano/pdf/manual/electronicapplication\\_2/electronicapplication2\\_24.pdf](https://www.tis.amano.co.jp/e-amano/pdf/manual/electronicapplication_2/electronicapplication2_24.pdf)

## (5) 2.育児休業給付金申請書の「編集」を押下します。

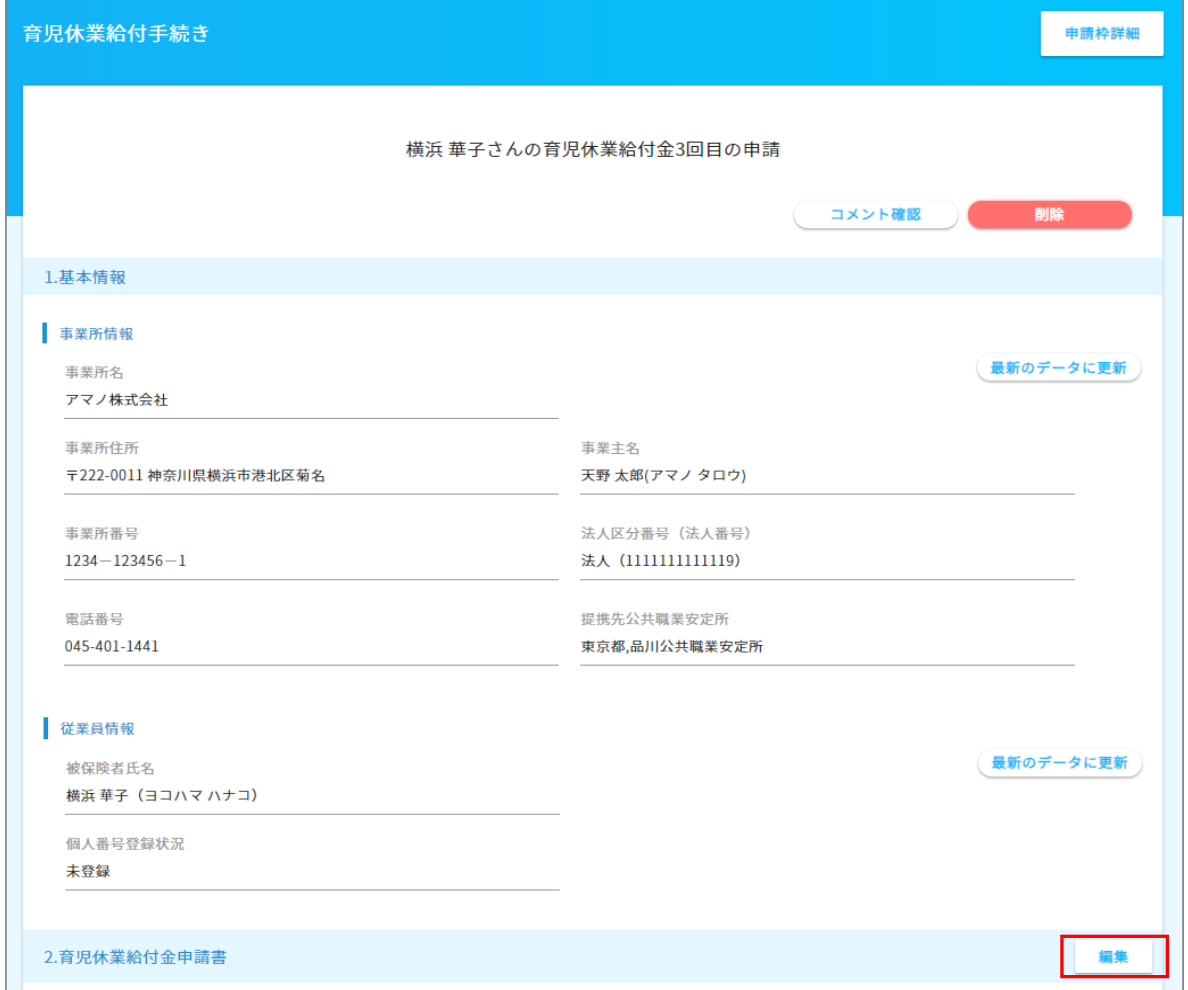

(6) スクロールして、「4.支給対象となる期間の延長事由」に進みます。

延長事由と期間(必須)を設定します。

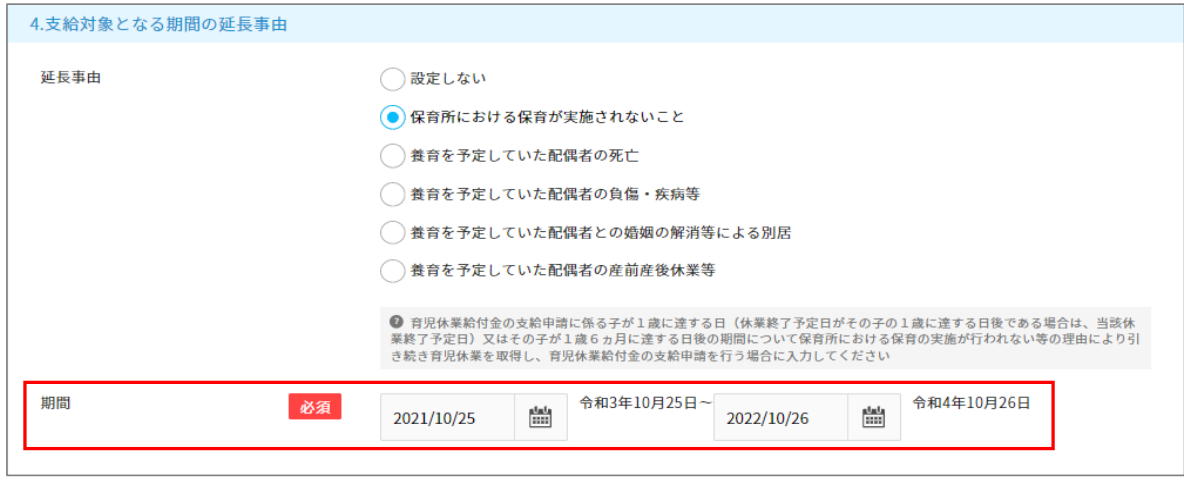

(7) 7.事業主証明日(必須)を入力し、「登録」を押下します。

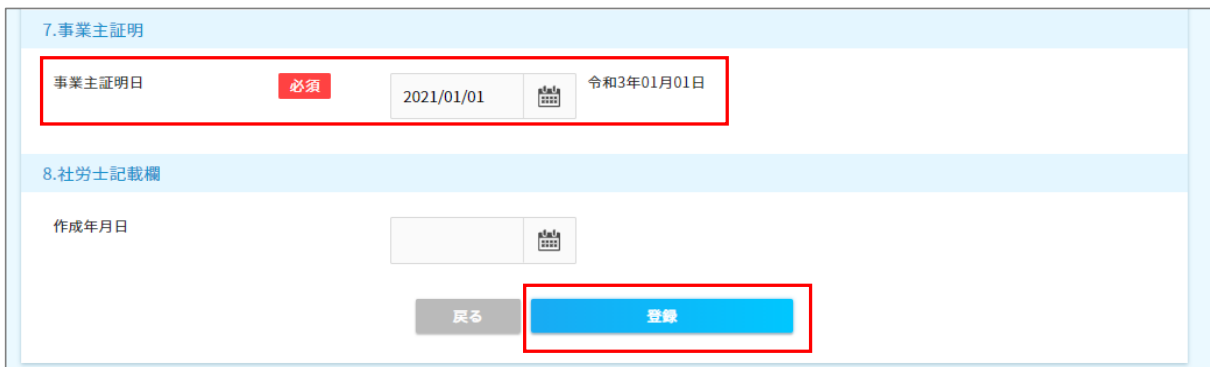

(8) 下記画面が出たら、画面下部にある「戻る」で申請画面に戻ります。

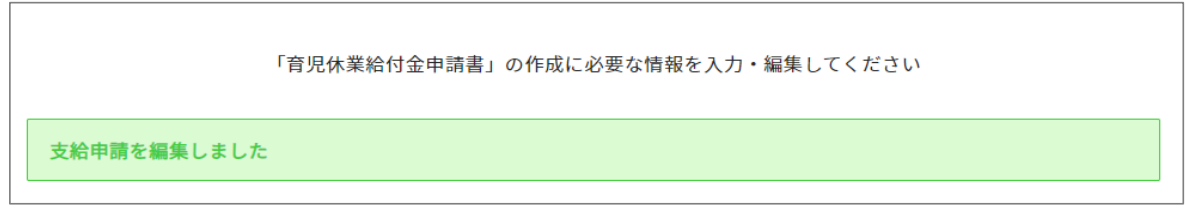

(9) 以降は書類添付を行います。育休延長の場合は、下記資料の添付が必須となります。

## 4.休業開始時賃金月額証明書に記載された賃金支払い状況の内容が確認できる書類 **※管理者にて 添付が必須** 5.延長事由に該当することを確認できる書類 **※育休延長時は従業員にて添付必須**

(市町村が発行した保育所等の入所保留の通知書など当面保育所等において保育が行われない事実を証明することができる書類等)

ファイル形式 .pdf/.doc/.xls/.jpg/.jtdのファイルを添付して下さい。 ※.docx/.xlsxは添付不可となります。

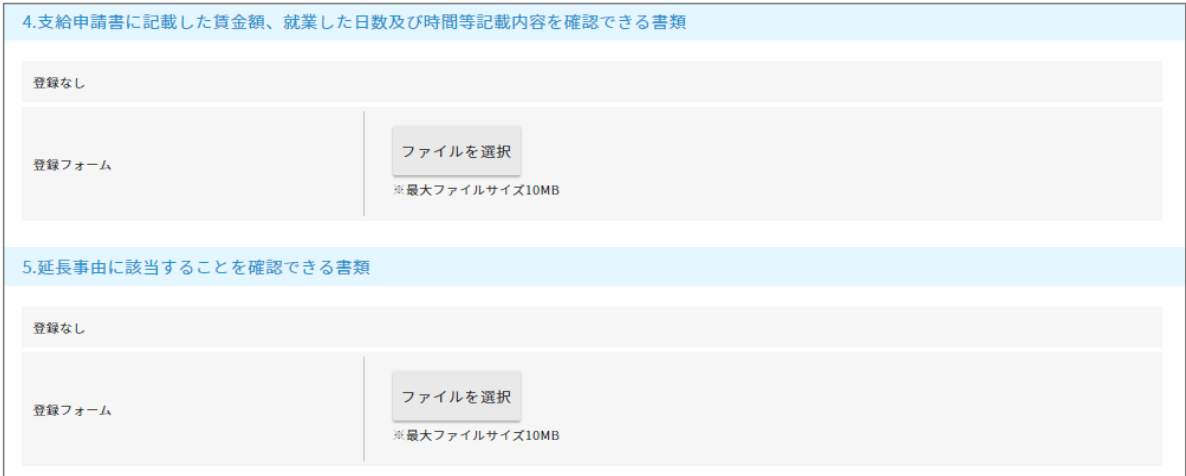

(10)入力が完了したら、「確認依頼」もしくは「代理承諾」を押下します。

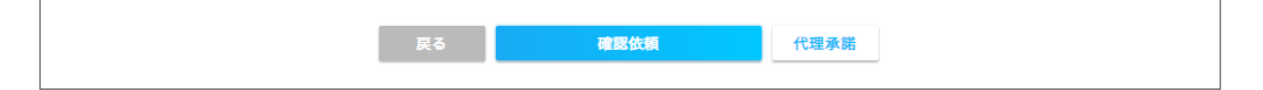

■「確認依頼」…従業員へ確認依頼ができ、一部入力や添付してもらうことができます。

 従業員側の確認方法は従業員向けスタートアップガイドP12に記載しておりますので、 合わせてご確認ください。

[https://www.tis.amano.co.jp/e-amano/pdf/manual/employee\\_startup.pdf](https://www.tis.amano.co.jp/e-amano/pdf/manual/employee_startup.pdf)

従業員に支給申請の入力を依頼しました

従業員へ以下のような確認依頼メールが送信されますので、従業員は自身のe-AMANOを開いて 必要事項を入力、確認します。

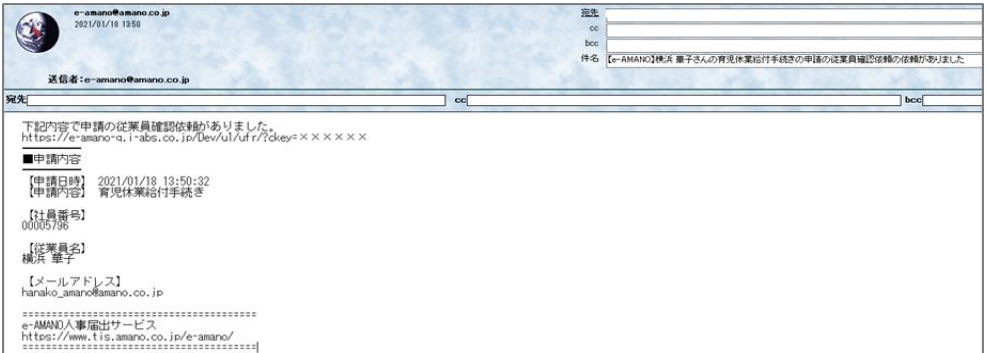

従業員の入力が終わり、申請を承諾すると管理者にメールが送付されます。

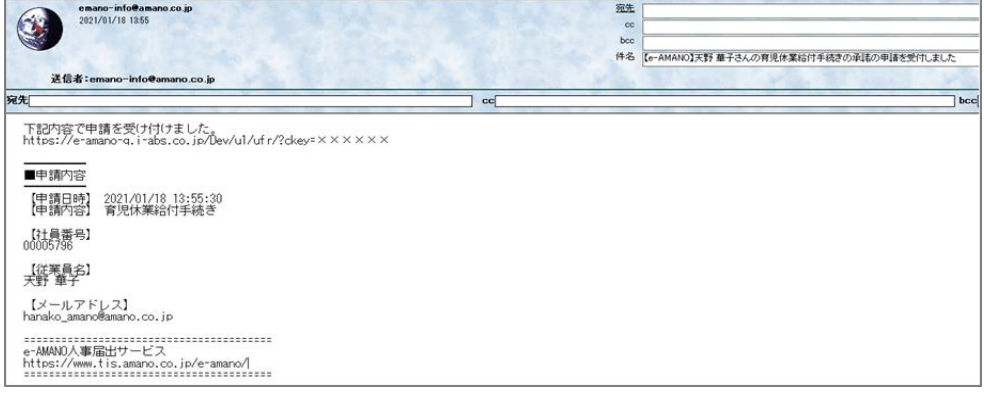

■「代理承諾」…管理者側で代理承認します。

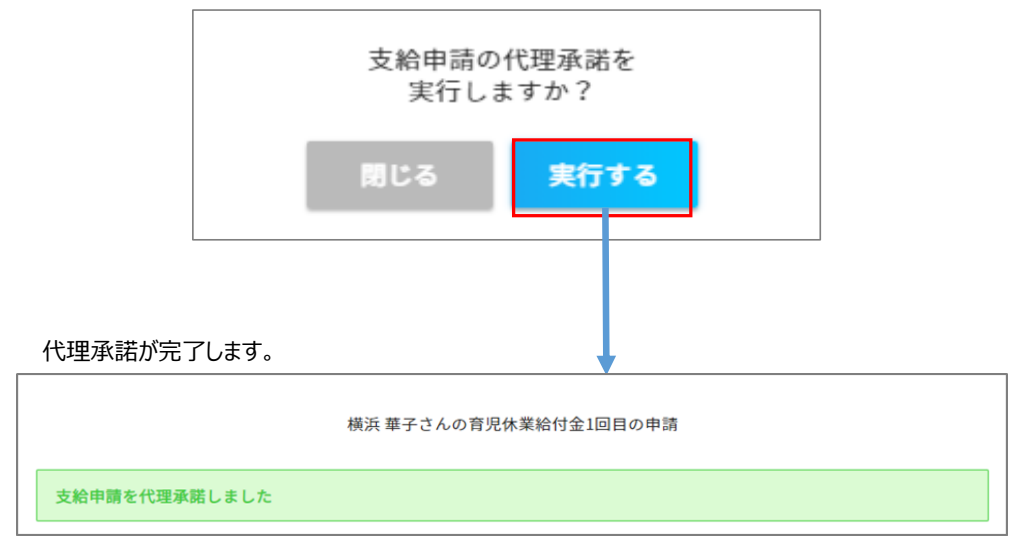

入力内容を確認の上、画面下部にある「承認」を押下します。

「承認」後に修正変更したい場合は「手書き編集」より画面下部の「作成中に戻す」を押下すると 編集ができます。